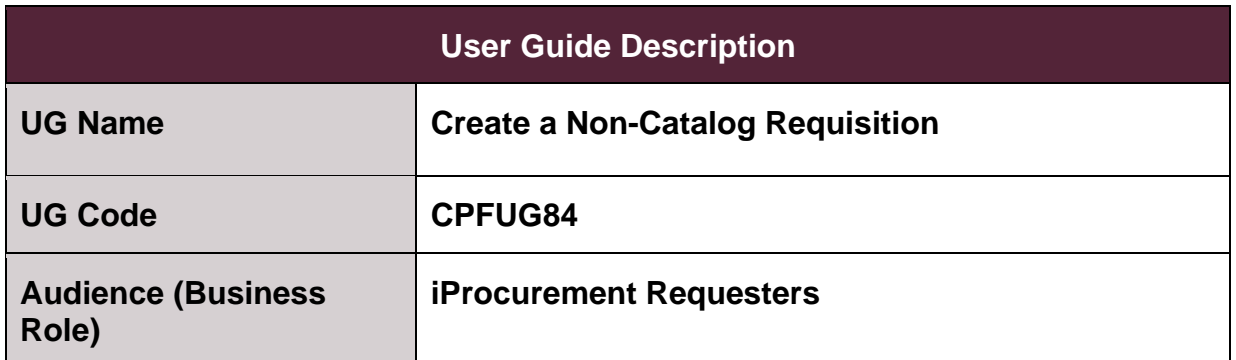

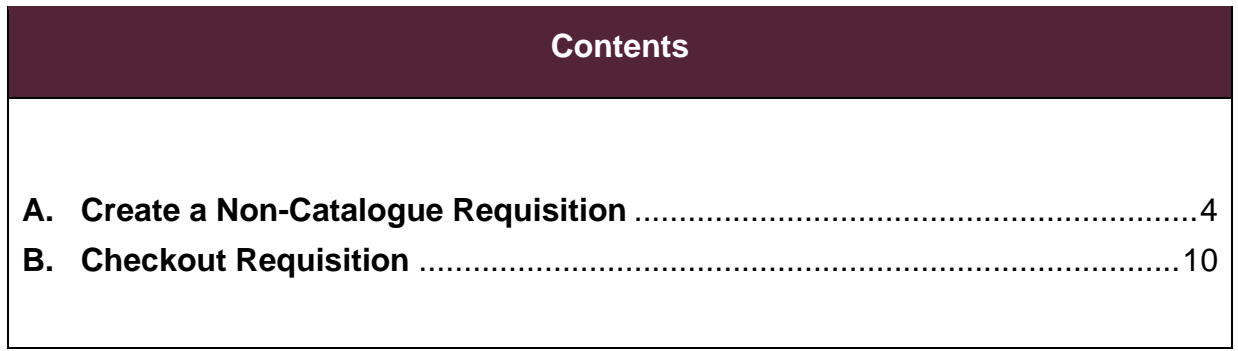

### **Document Control**

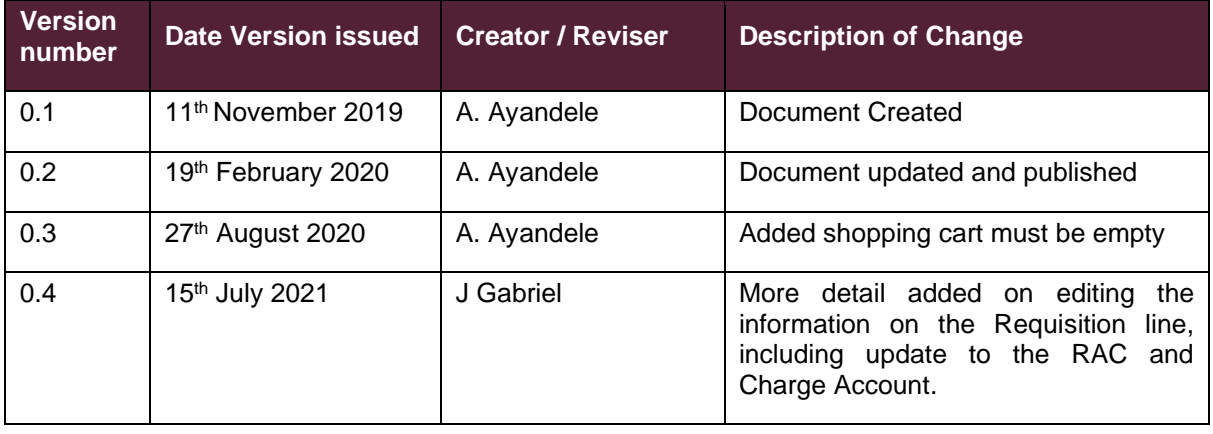

### **Overview**

The aim of this user guide is to demonstrate how to create a *Non-Catalogue Requisition*. A Non-Catalogue Purchase Requisition is created when the required item is not available to be ordered from a Catalogue (Child Blanket Purchase Agreement (BPA). i.e. the item (goods or services) does not have a firm, or fixed, price that has been agreed at the time of Contract award. Alternatively, the item may not have been added to a Catalogue due to the limited size of the Contract. As such, the ordering of the item (goods or service) is to be initiated from a Non-Catalogue Purchase Requisition. The Purchase Requisition will reference the Child Contract Purchase Agreement (CPA) which has been set up for the Contract. The Purchase Requisition, once approved, will be used to create the Purchase Order. The approved Purchase Order details will be transmitted to the Supplier.

The iProcurement user should liaise with the Commercial Officer or consult Contract guidance to ensure that the data required to create the Non-Catalogue Purchase Requisition is compliant with the Contract.

**Note** - An *Informational Content Zone* may have been created within CP&F to link to Contract guidance. *Informational Content Zones* can be accessed from within the iProcurement search or from the *Stores*.

**Note** – A *Smart Form*, which is a pre-defined template, for a Non-Catalogue Purchase Requisition may have been created for the Contract. This defaults data to ensure consistent Management Information and can capture specific details necessary for the Contract. *Smart Forms* for Contracts can be accessed from the iProcurement search or from the *Stores*.

**Note** – the process to create Milestone payments, Purchase Requisitions, using the Non-Catalogue Requisition template, is described within CPFUG11 – *Requisitions for Milestone Payments*.

# <span id="page-3-0"></span>**A. Create a Non-Catalogue Requisition**

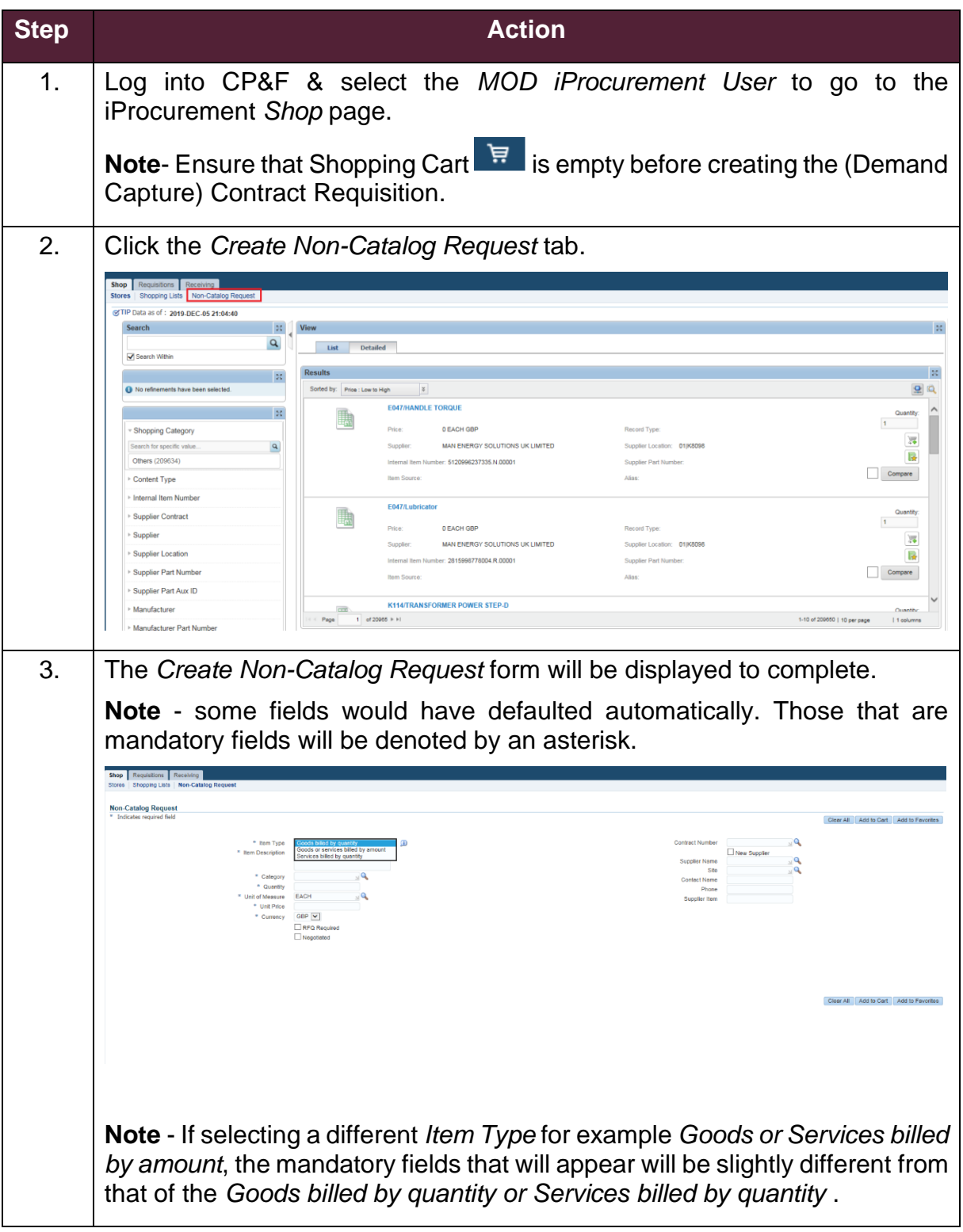

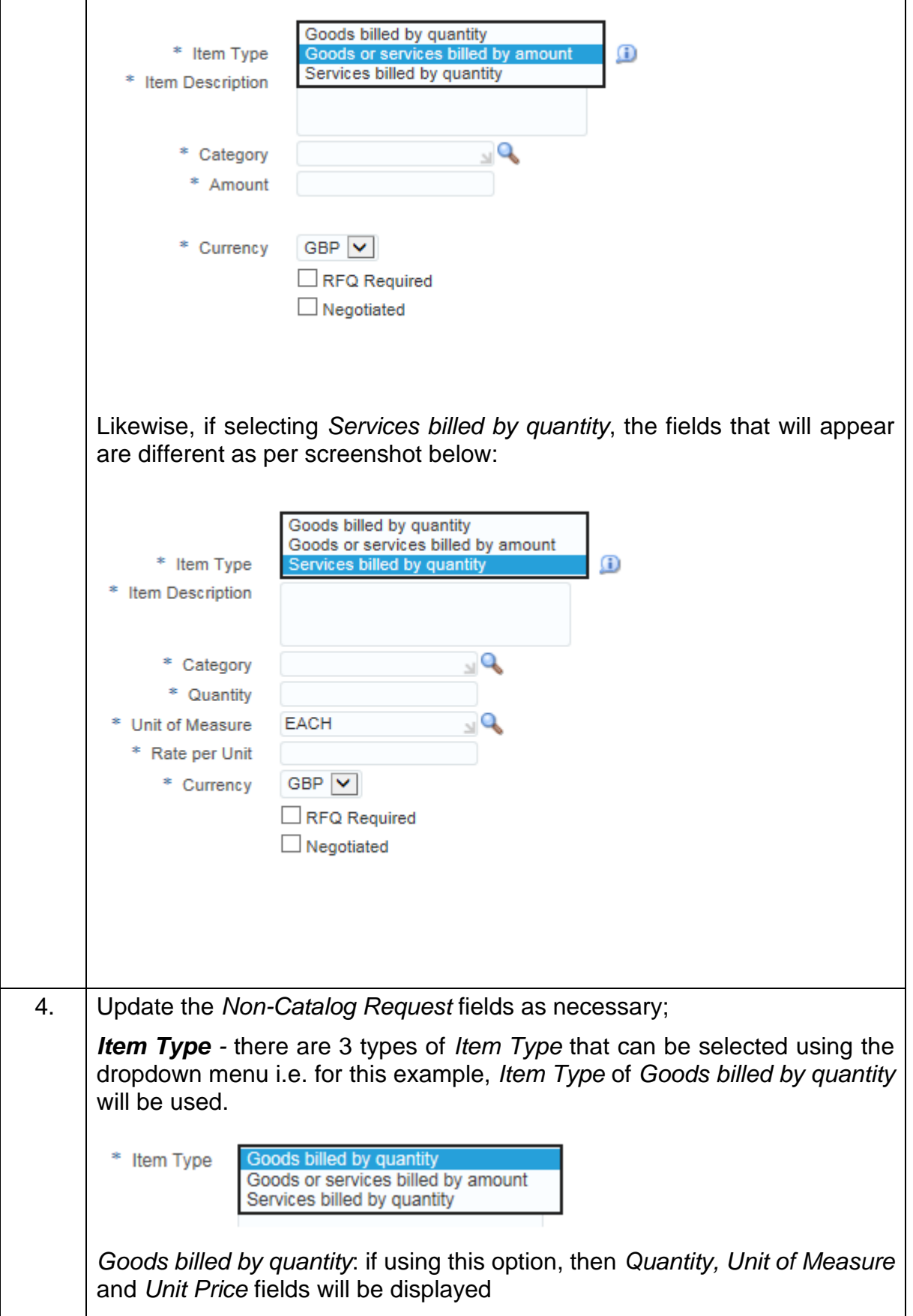

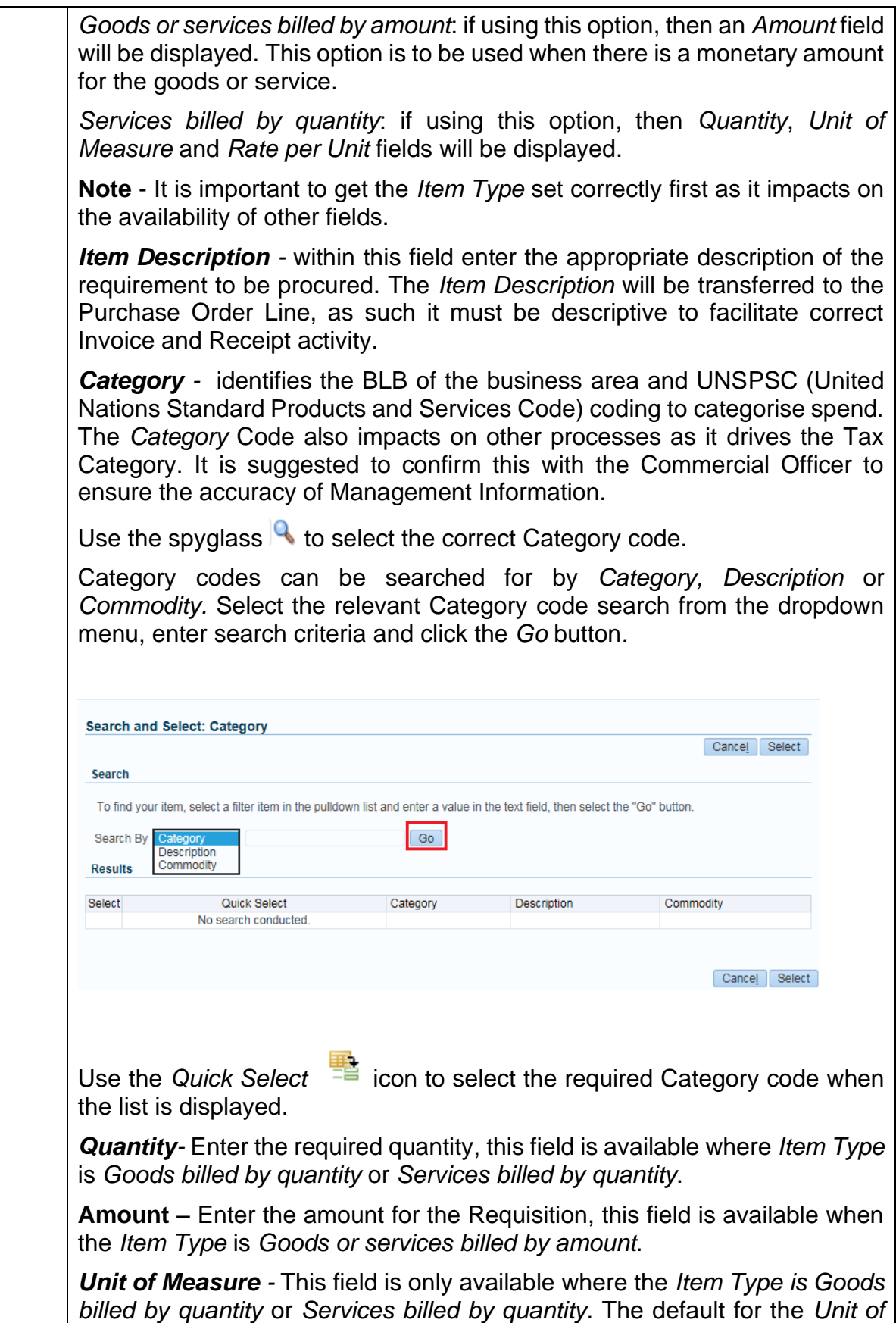

*Measure* is EACH. If the *Unit of Measure* is changed, then the Supplier should have agreed to supply as such.

*Unit Price -* Field is only available where the *Item Type* is *Goods billed by quantity*. The Requester is to enter the price that has been agreed with the Supplier or an estimate. Where an estimate is being entered it should be made clear to the Commercial Officer for the Contract.

*Rate Per Unit* – Field is only available where the *Item Type* is *Services billed by quantity.*

*Currency -* Select required currency, usually in *GBP*. The currency needs to match the currency of the Child CPA.

*RFQ Required -* leave unticked

*Negotiated -* leave unticked

*Contract Number -* Enter the Child Agreement for the Contract in the field

if known. Alternatively, select the spyglass  $\alpha$  icon to perform a search and select the required Child Contract Purchase Agreement (CPA). Using this method, gives the option to use the dropdown menu to drive the search. Within the *Search and Select* window, choose within the *Search By* dropdown, enter the required information in the field or leave the field blank if unsure and click the *Go* button*.* If in doubt please check with the Commercial Officer for the correct *Child Agreement*.

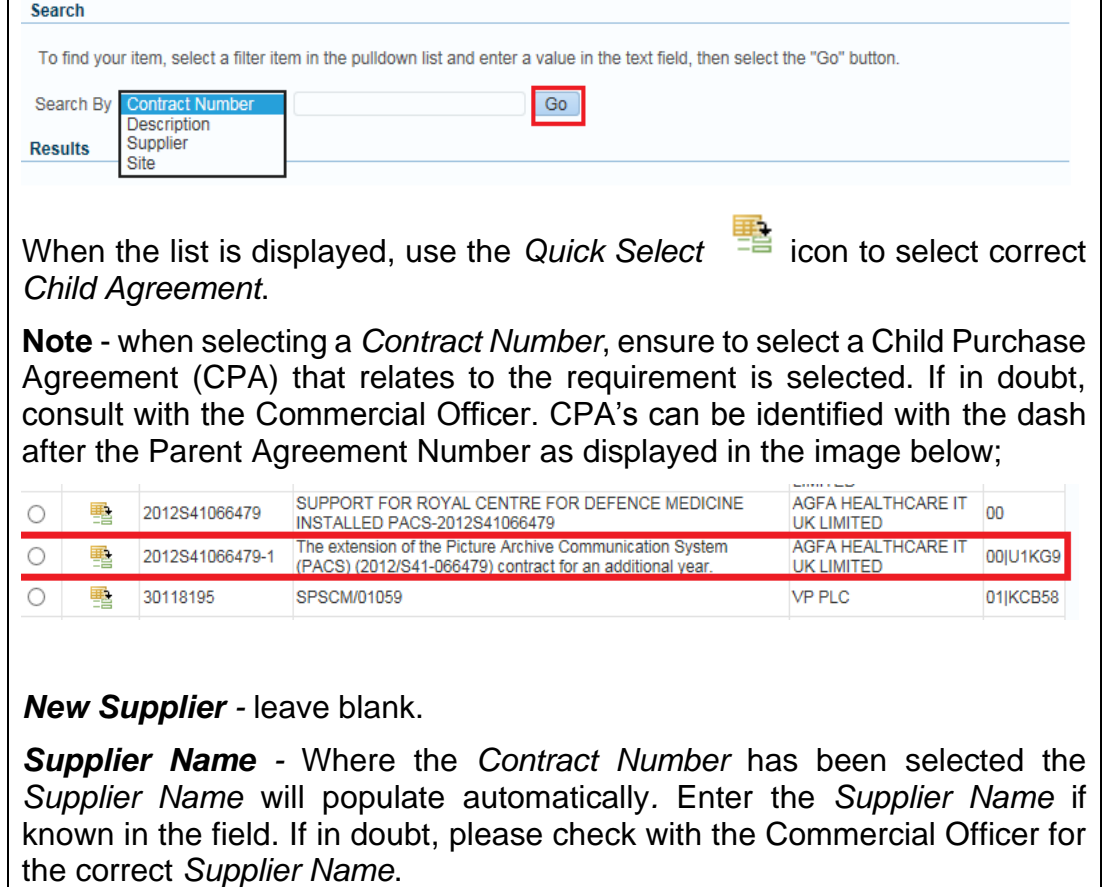

Ministry of Defence

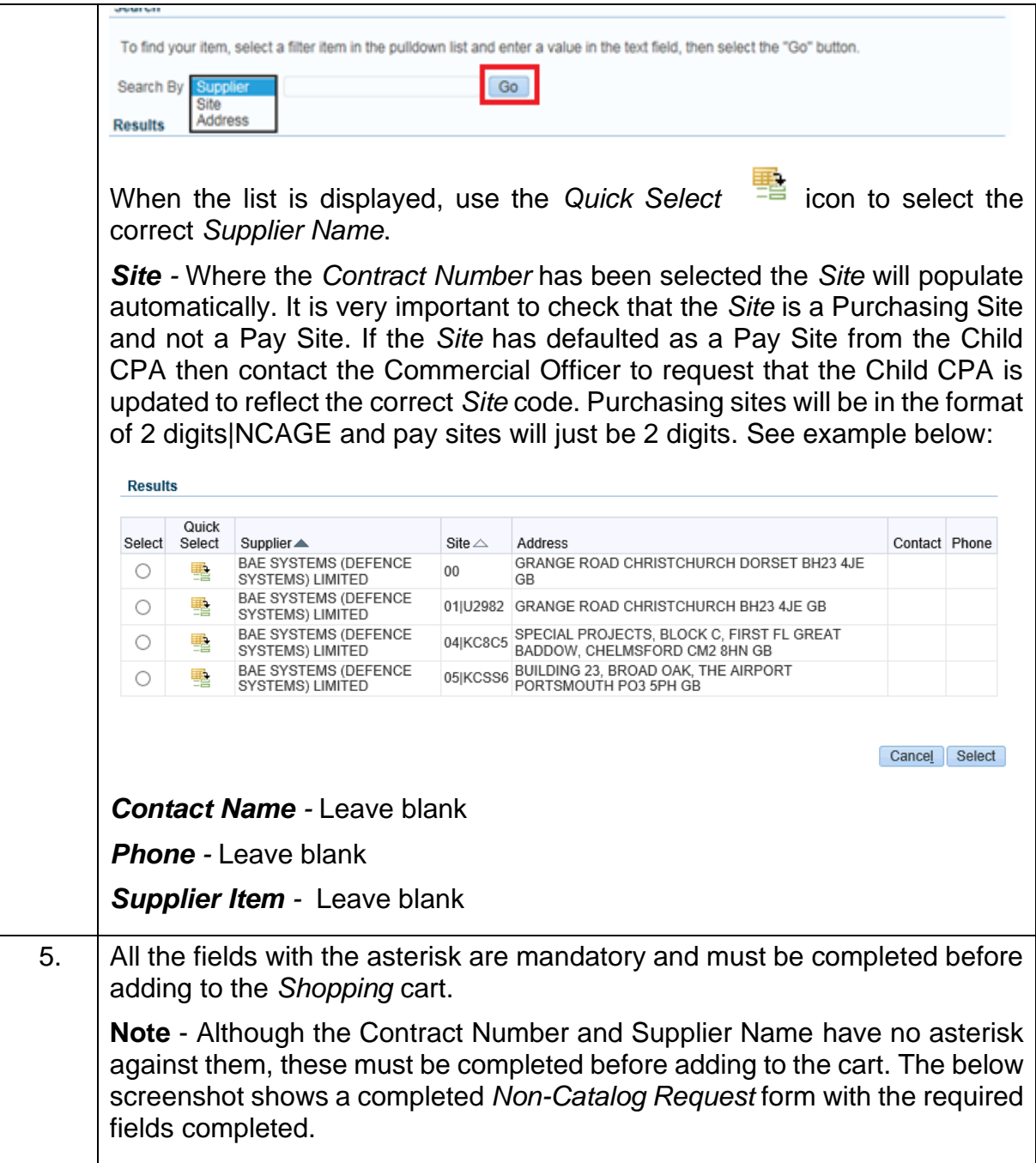

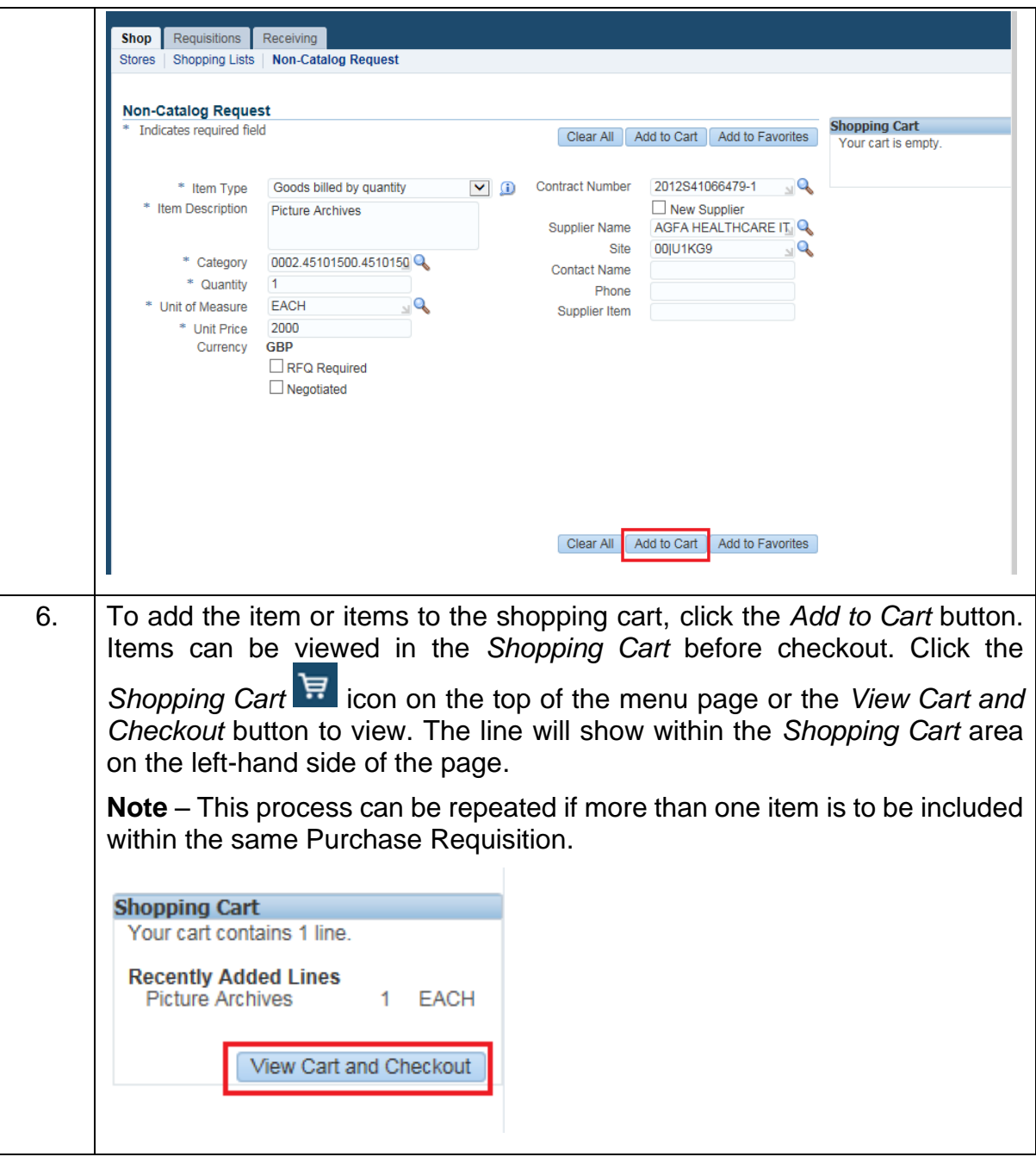

### <span id="page-9-0"></span>**B. Checkout Requisition**

You can add additional lines to the Requisition by following the process above and continue to add items to the *Shopping Cart.* Once content with the item or items in the *Shopping Cart*, the following steps should be followed to checkout.

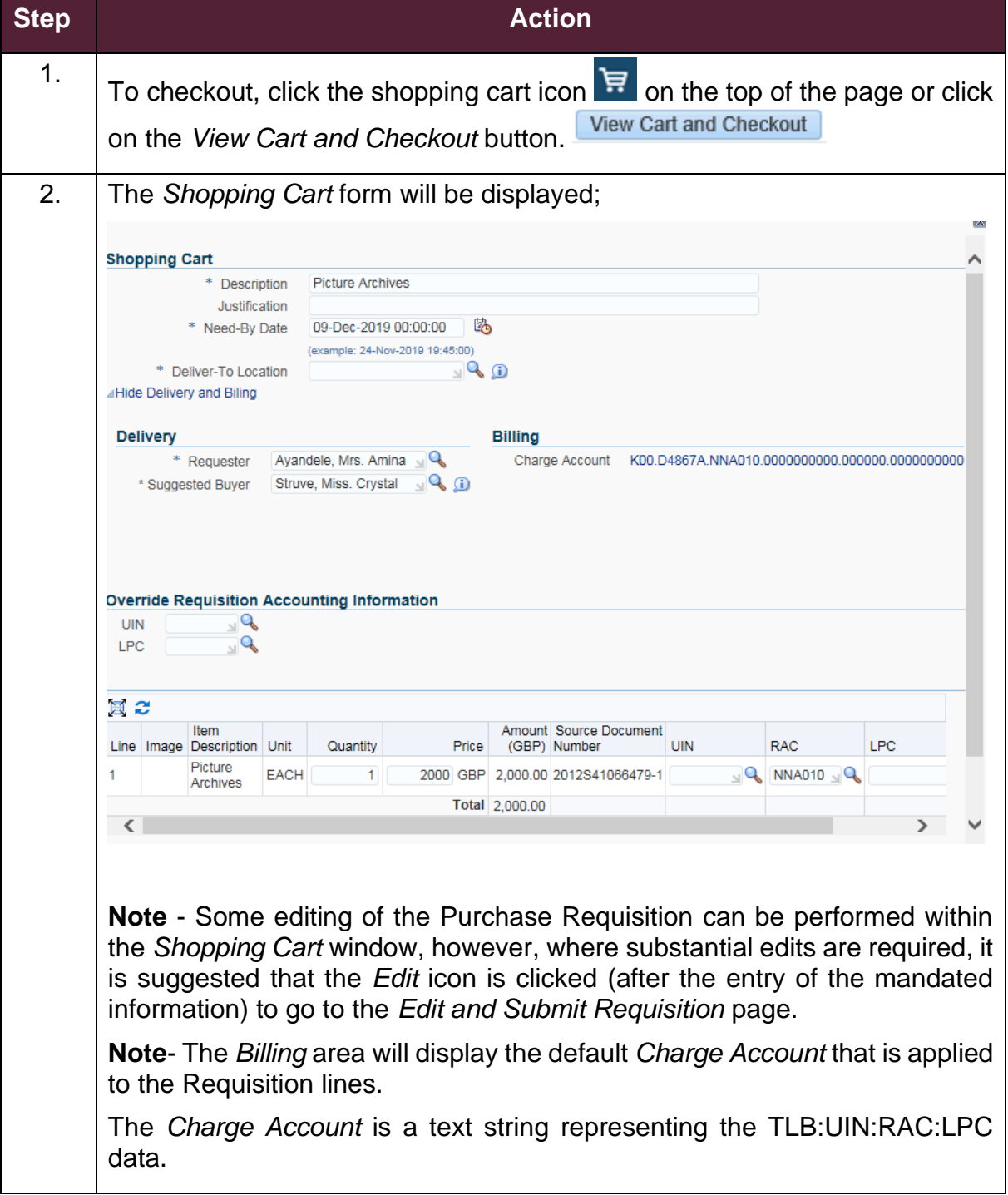

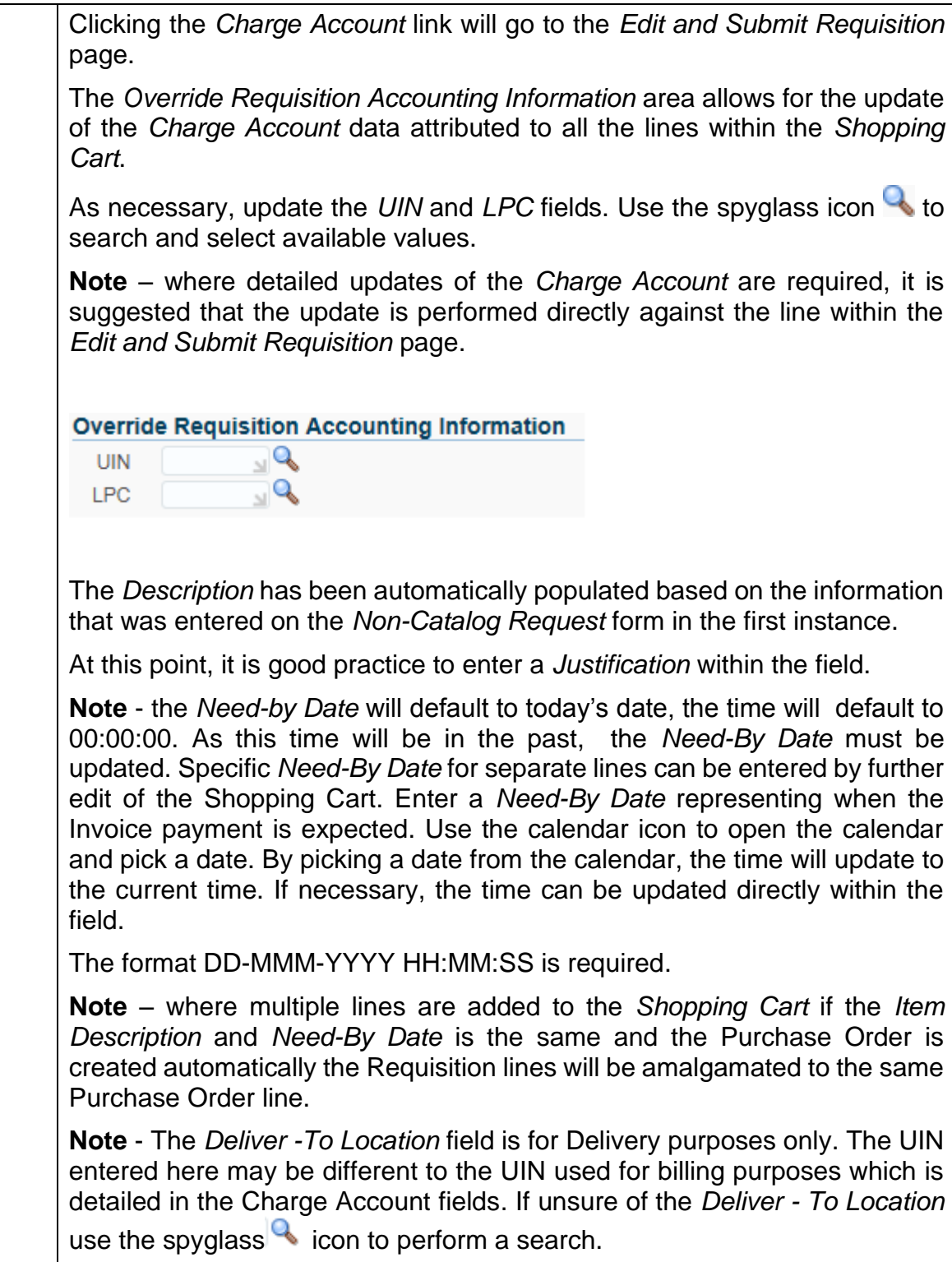

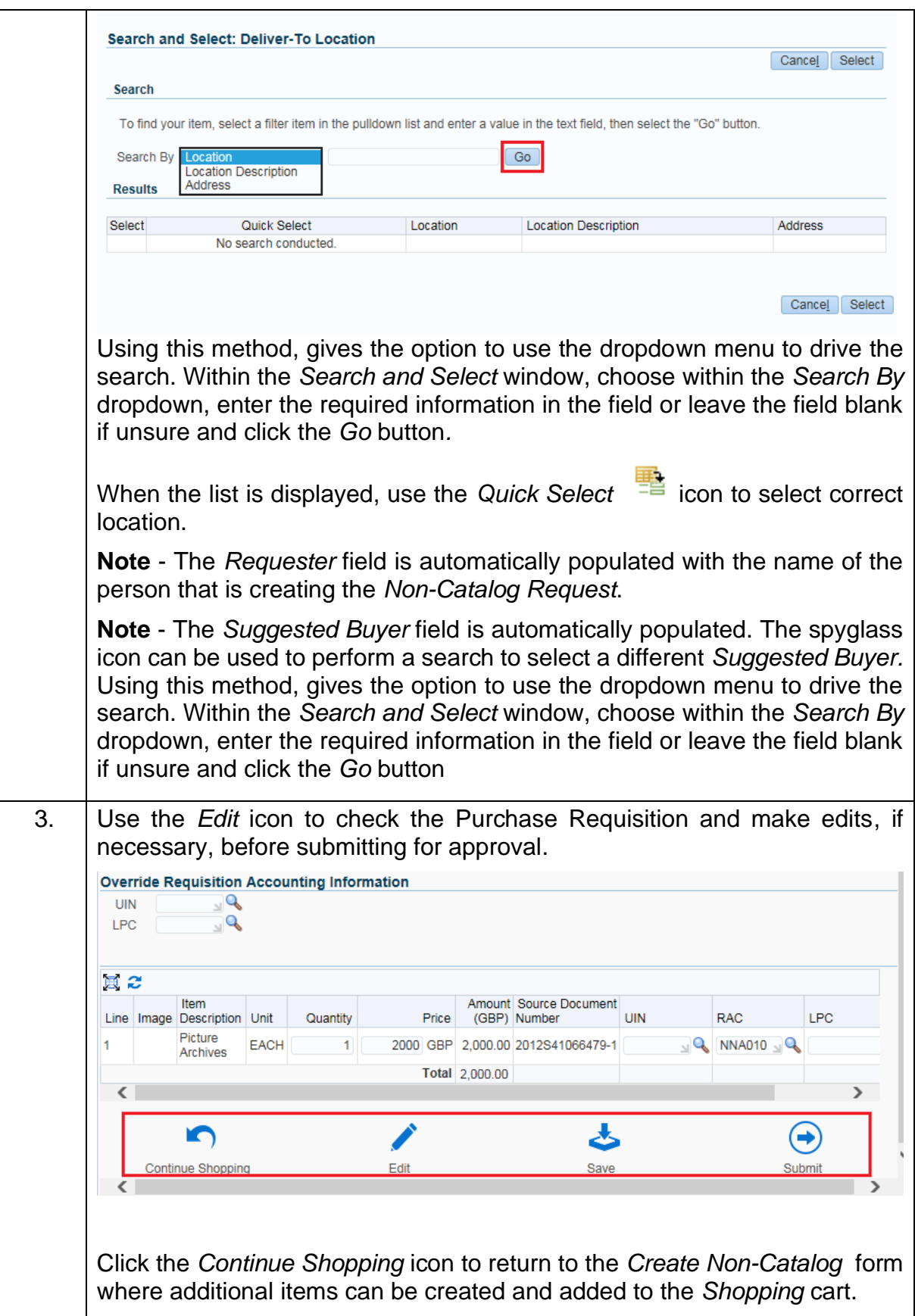

Click the *Edit* icon to go to the *Edit and Submit Requisition* page. This is suggested where a detailed edit is necessary. Click the *Save* icon to save the Requisition. A Requisition number will be allocated to the Requisition. The Requisition will be displayed within the Requisition listing, accessed from the Requisition tab, with a status of *Incomplete*. Click the *Submit* icon to submit the Requisition for approval without any further edit. 4. When the *Edit* icon has been clicked from the *Shopping Cart*, then the *Edit and Submit Requisition* page will be displayed. **Shop** Requisitions Receiving **Edit and Submit Requisition** Refresh Save Printable Page Submit Requisition 60769488 Total 2,000.00 GBP<br>\* Description Picture Archives Justification ousum<br>TIP For Collaborators, please navigate to the Special Info Section. Select Lines: Update Copy Delete 100 2 Select All I S Select Details Line Description Quantity Unit Special Source Document<br>Deliver-To Location Info Number UIN Amount<br>Price (GBP) Need By Date Delivery of the set of the set of the set of the set of the set of the set of the set of the set of the set of the set of the set of the set of the set of the set of the set of the set of the set of the set of the set of LPC 1 RAC Attachment Delete Picture 1 EACH 2000 GBP 2,000.00 (example: 13-Jul-2021 00:00:00  $\alpha$  $Q$  NNA010  $Q$  $\Box$ 2012841066470-1  $\Delta \mathbf{b}$ 侖 Total 2,000.00 5. On the *Edit and Submit Requisition* page, some fields are available for update; • *Quantity* – The quantity required. For Amount based Requisition lines, this is the monetary amount. • *Price* – For Amount based Requisition lines this field will default as 1 and not be available for edit. • *Need By Date* – If not updated within the Shopping cart, the *Need By Date* can be updated on individual lines. This could reflect different delivery dates for different items or where there is expected to be phased invoicing for example, where there are milestone payments. • *Deliver-To Location* - If not updated within the Shopping Cart, the *Deliver-To Location* can be updated on individual lines. • *Special Info* – If the Category Code is linked to an Information Template then a link will be displayed to edit the additional information. • *UIN* – As necessary, edit the billing UIN. This field will appear blank unless an update to the billing UIN, within the line's Charge Account,

## the Requisition is submitted for approval. • *LPC* – As necessary, edit the Local Project Code (LPC) to be applied to the line's Charge Account when the Requisition is submitted for

is necessary. The update to the Charge Account will be applied when

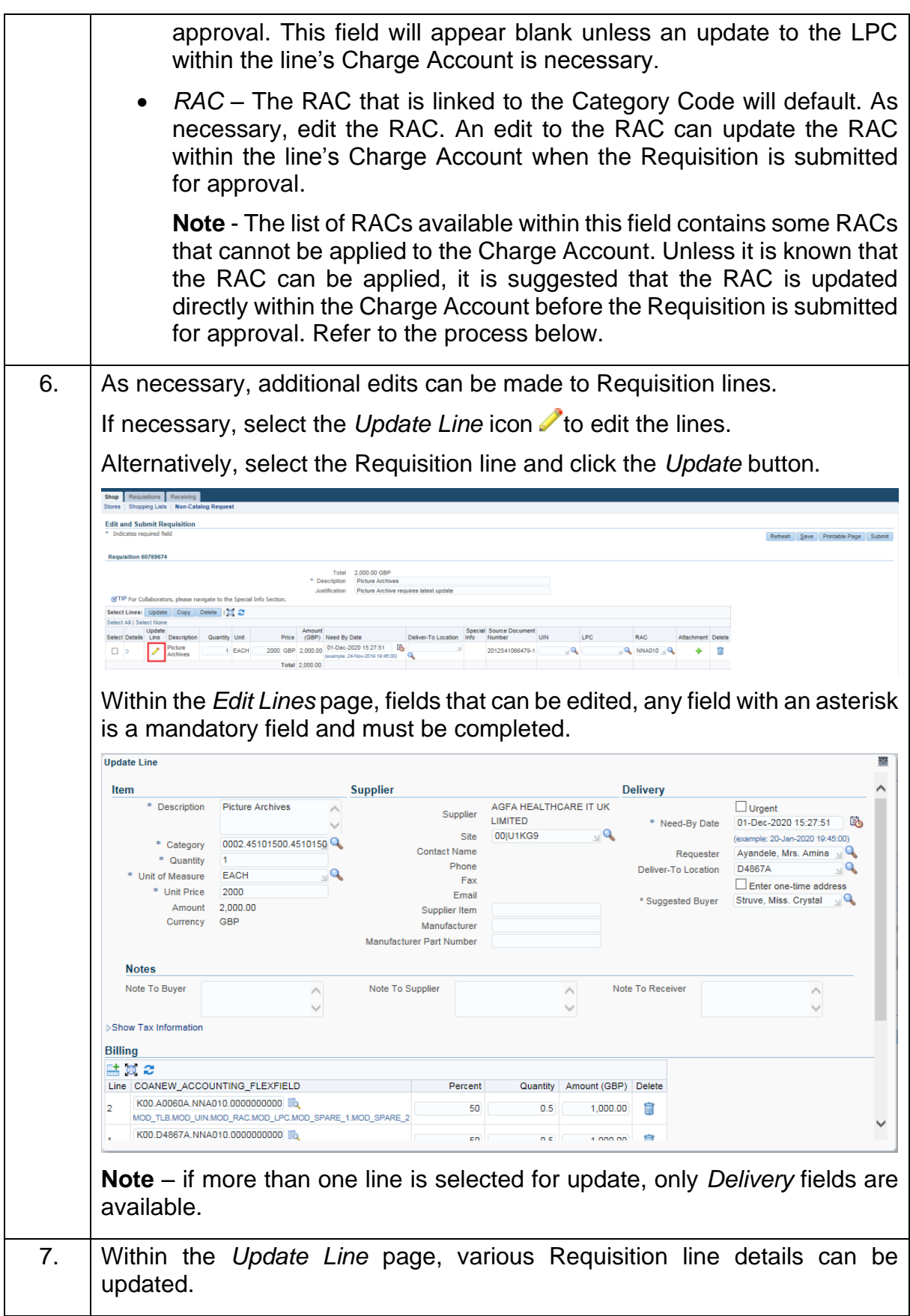

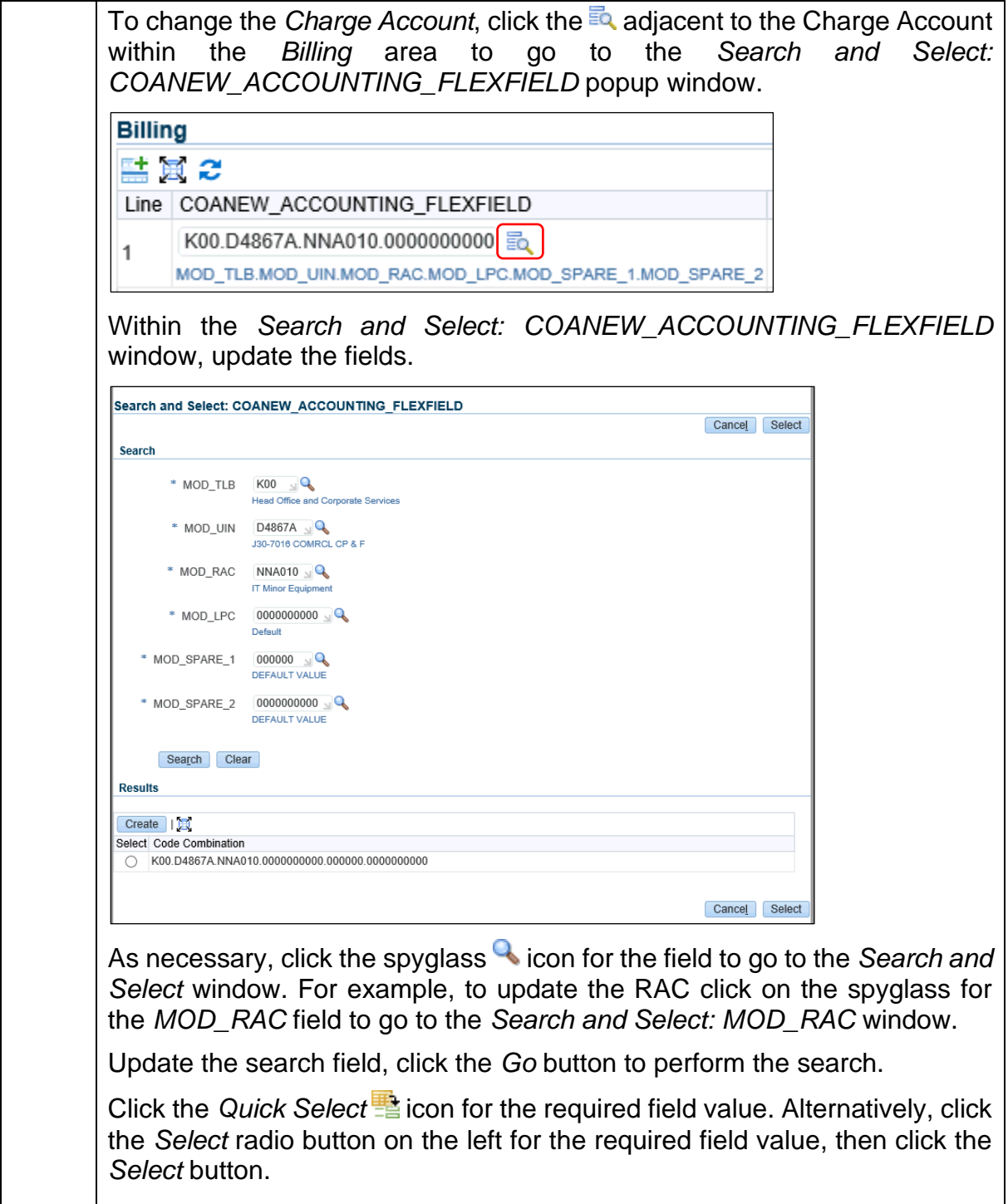

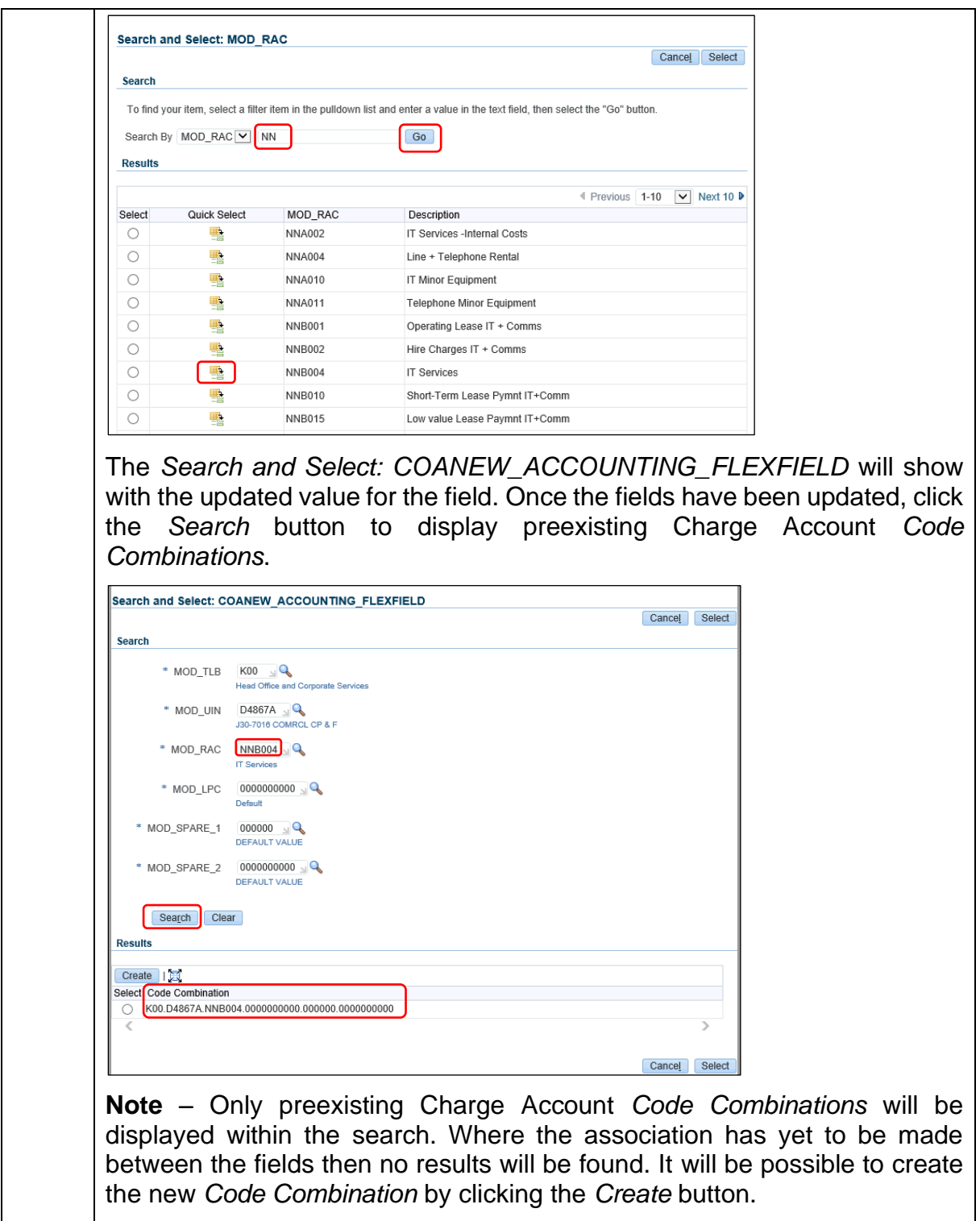

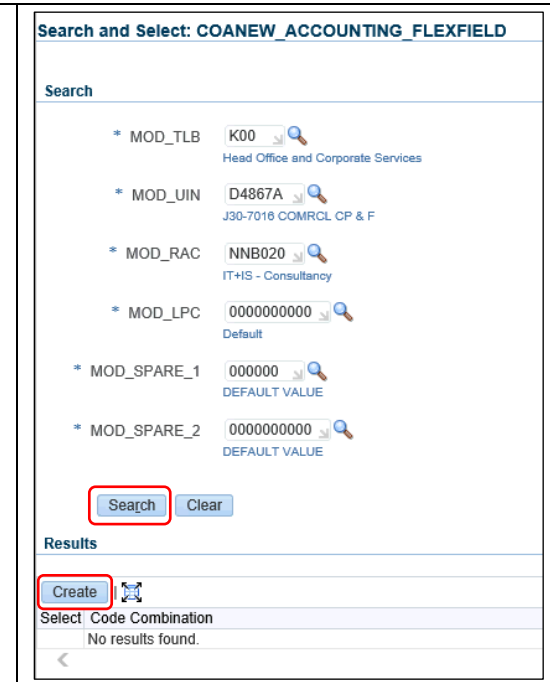

When the *Create* button has been clicked, if there is no conflict in values, then the *Code Combination* will be displayed within the search results and available for selection.

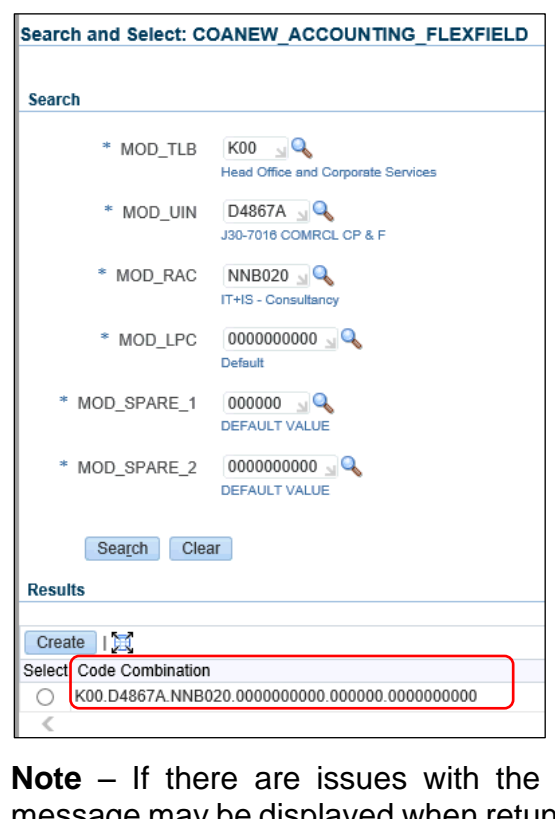

selected *Code Combination* then a message may be displayed when retuned to the Edit and Submit Requisition page. For example, if the selected TLB and UIN field values misalign then an *Information* message "*Charge Account Re-Generated*" may be displayed

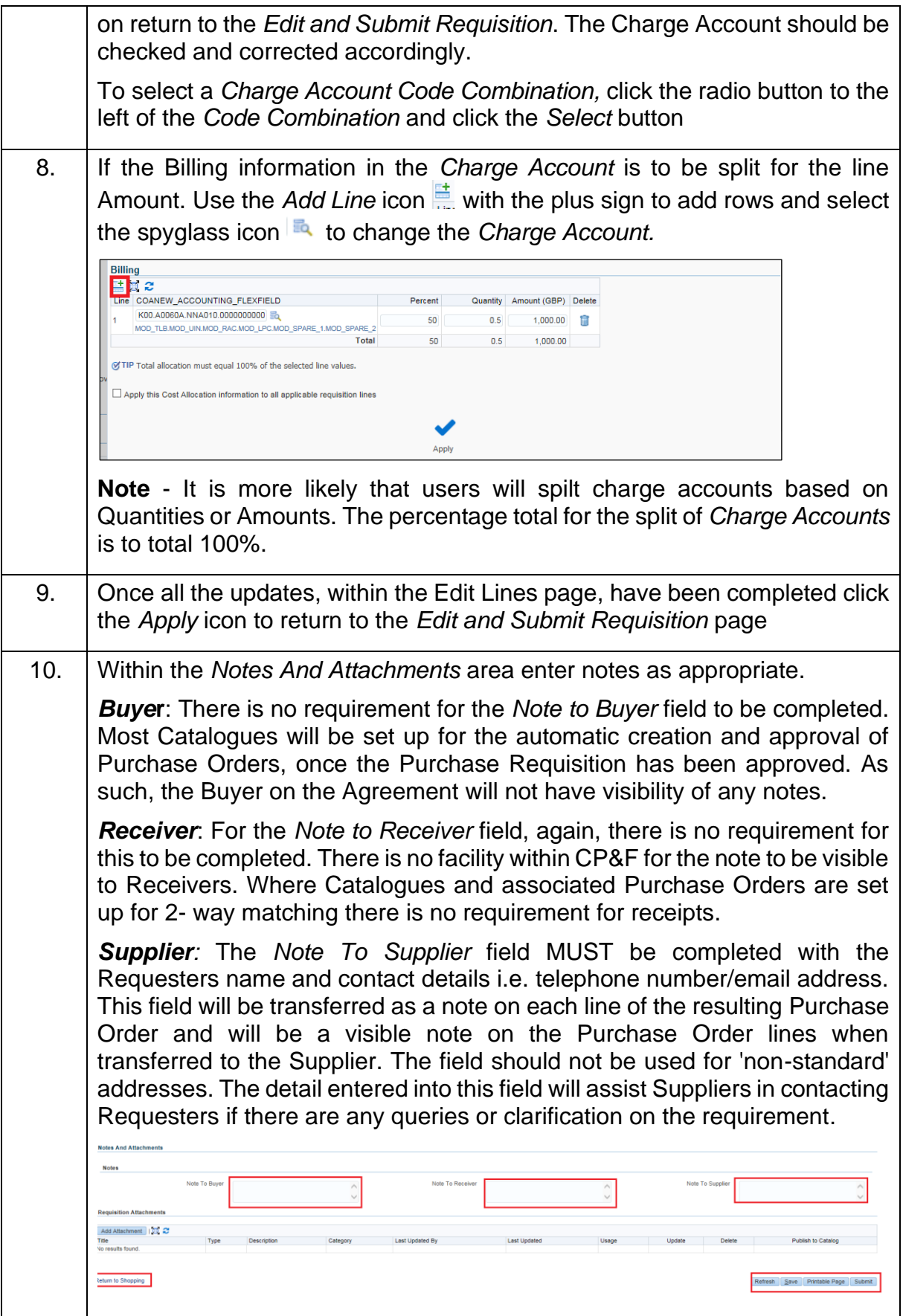

Once any notes have been completed, use the available buttons to progress the Requisition. *Return to Shopping* - this will return to the Home page, the starting point. **Note** – Items will be retained within the *Shopping* cart. *Refresh*: selecting this button will refresh the page *Save*: this will save the Requisition and can be returned to at a later date *Printable page*: allows to view in a printable format and for a soft copy can be printed if desired, although it is not advisable to print soft copies for the sake of having a soft copy. **Submit**: this will complete the entire process, i.e. the Requisition will be submitted for approval. It will be routed to the correct person for approval, depending on the approval structure defined in the system. **Note** - At Requisition checkout, depending on the value and the information within the Requisition, approval groups will be automatically added to the approval sequence. The automatically added groups cannot be deleted and members of the groups cannot be removed. **Note** - Where more than one type of Approval group has been applied, then the Financial approval group will always be the last within the approval sequence. Members of the approval groups will have been automatically selected based on the approval type and the total value of the Requisition. The types of approval, and the associated financial limits for the approval type, are set when a user applies for, or updates, their account. As an approver's approval types are associated with financial limits then a particular approval group may only be applied when a Requisition reaches a certain value. For example, a Contract Approval group may only be applied to the Requisition's approval sequence when the value exceeds the lower limit of the Contract approval set up for members. Additional approvers can also be added manually as necessary. This can be done by viewing the shopping cart and click the edit and con, the below screen will be displayed. Click the *Manage Approvals* button to add in additional approvers.

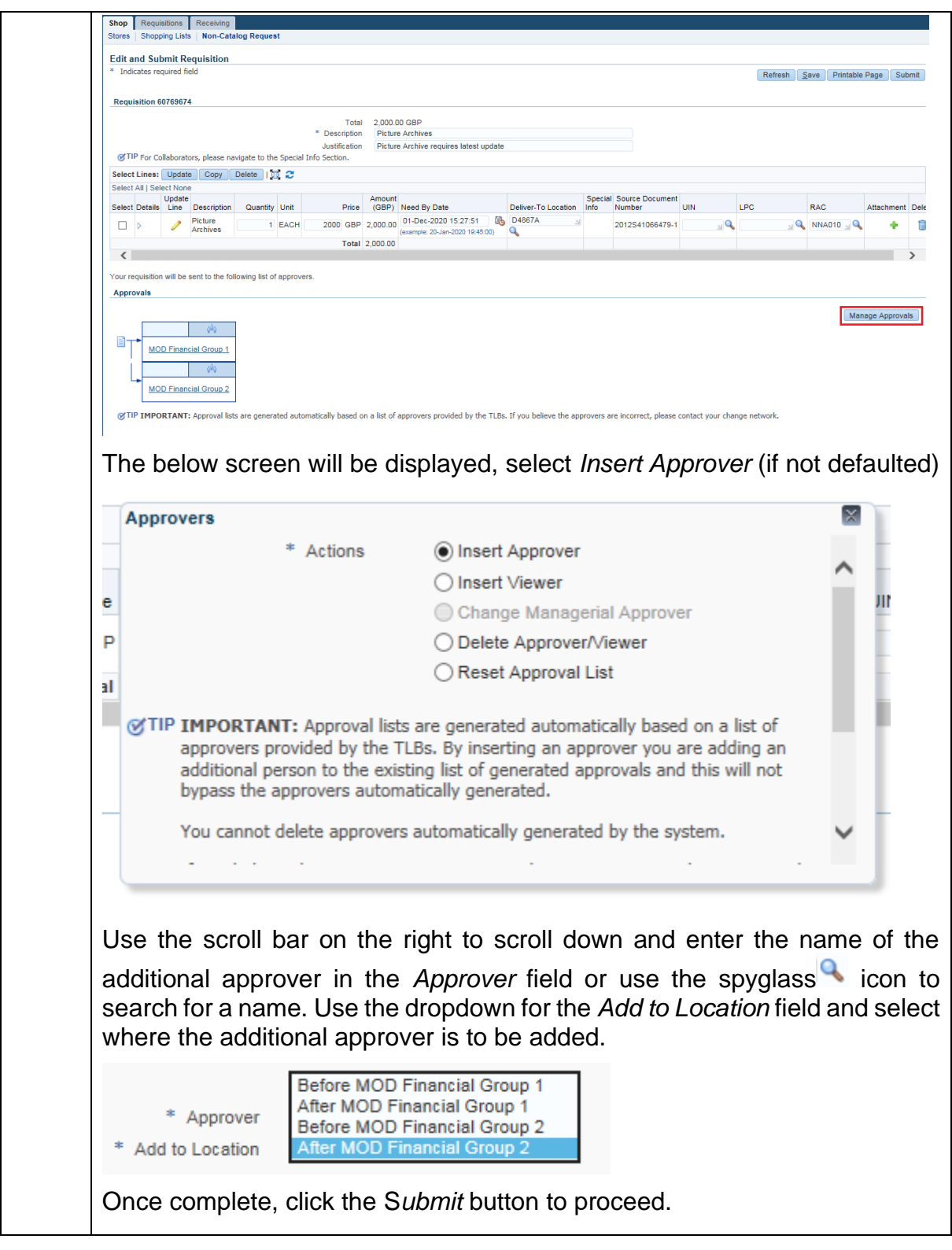

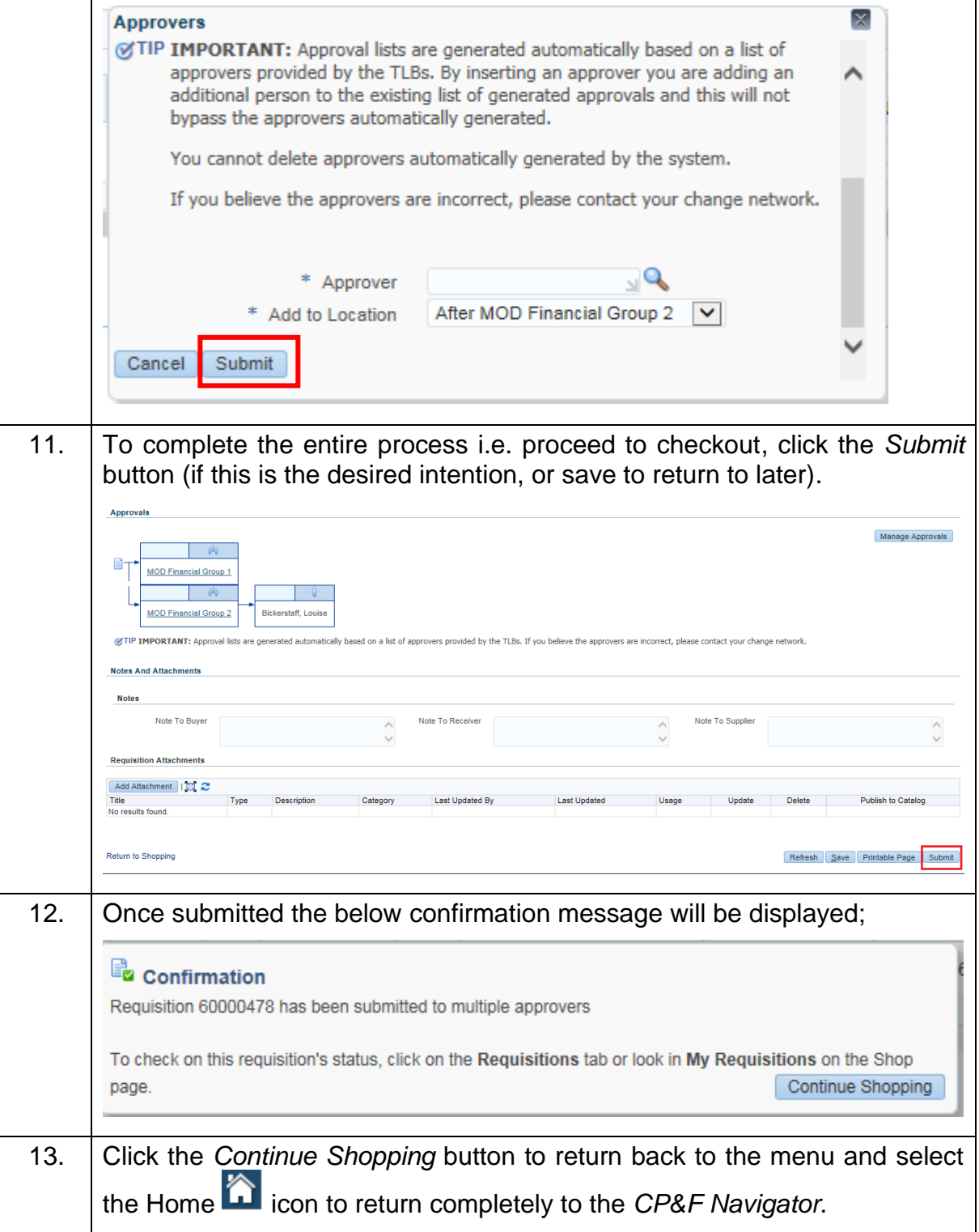